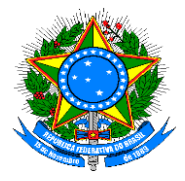

MINISTÉRIO DA CIDADANIA Secretaria Nacional de Assistência Social Departamento de Proteção Social Básica

# **Manual SIS Acessuas**

Sistema de Acompanhamento do Programa Acessuas Trabalho

## LISTA DE TABELAS

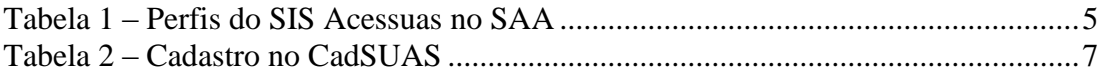

## LISTA DE FIGURAS

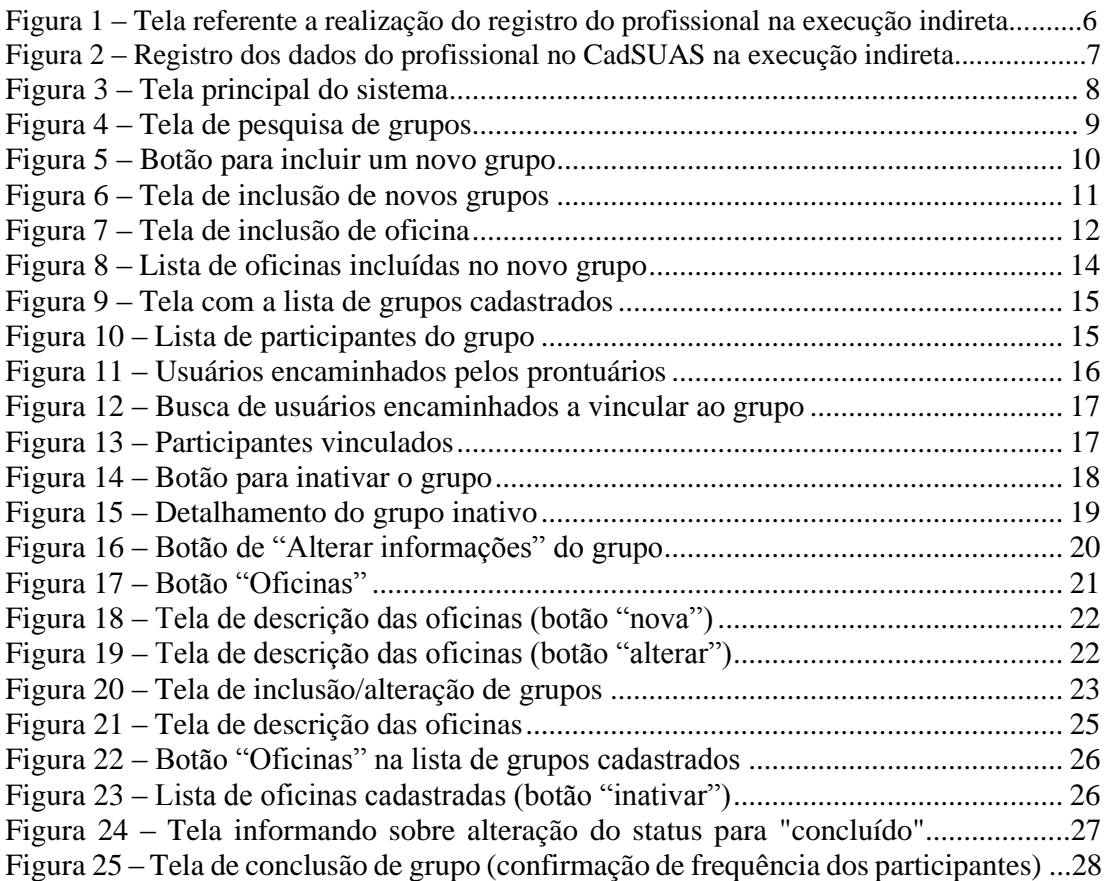

# SIGLAS E ABREVIAÇÕES

- CadSUAS Sistema de Cadastro Nacional do SUAS
- CRAS Centro de Referência de Assistência Social
- SAA Sistema de Autenticação e Autorização

SIS Acessuas – Sistema de Acompanhamento do Programa Acessuas Trabalho

- SUAS Sistema Único de Assistência Social
- NIS Número de Identificação Social

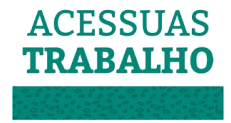

# **SUMÁRIO**

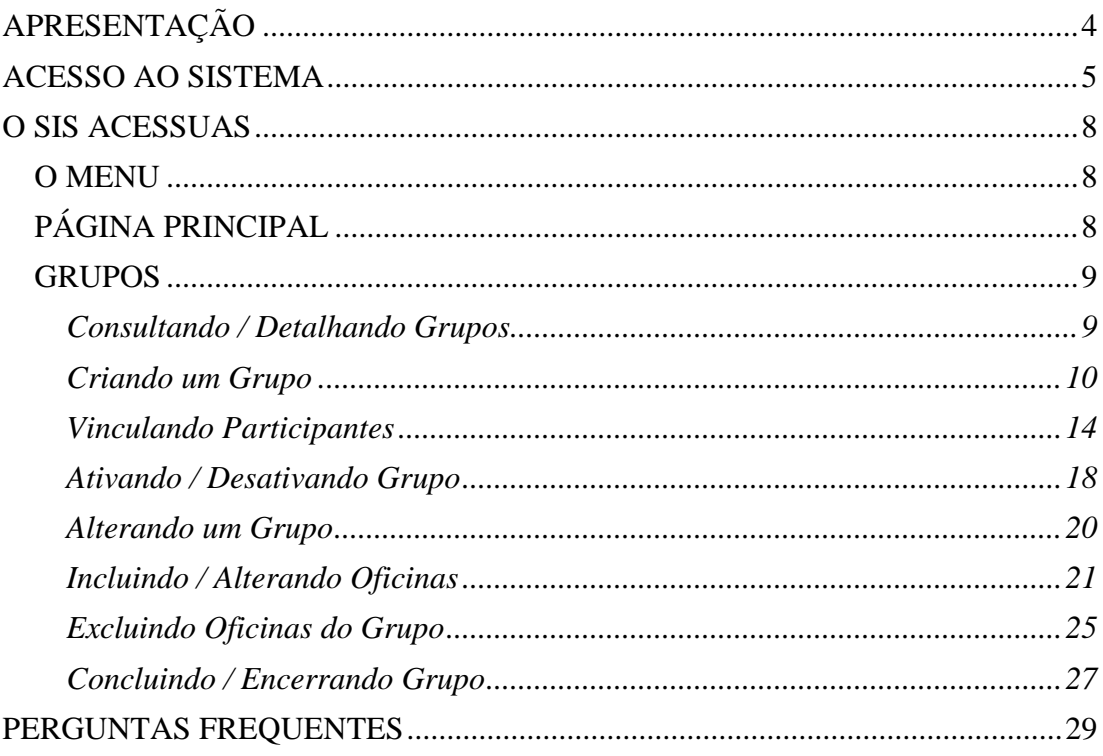

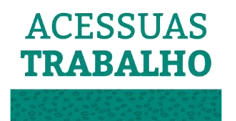

## <span id="page-3-0"></span>APRESENTAÇÃO

Na perspectiva de contribuir para o registro e o monitoramento das ações realizadas pelas equipes do Programa Acessuas Trabalho, o Sistema de Acompanhamento do Programa Acessuas Trabalho – SIS Acessuas está disponibilizado aos municípios, estados e gestão federal, possibilitando o registro dos atendimentos realizados, bem como o acesso a orientações pertinentes ao Programa e a dados de execução em cada município.

As orientações deste documento têm como objetivo auxiliar os técnicos e gestores do Sistema Único de Assistência Social – SUAS na utilização do SIS Acessuas, bem como fornecer instruções sobre como realizar os registros dos usuários e das atividades realizadas no âmbito das oficinas do Programa Acessuas Trabalho.

No sistema é possível registrar os atendimentos realizados nos ciclos de oficinas, juntamente com informações dos participantes, buscando-os entre os usuários já cadastrados pelo nome, data de nascimento e/ou pelo NIS – Número de Identificação Social. Vale ressaltar que o usuário deverá ser encaminhado via Prontuário Eletrônico do SUAS para ser localizado no SIS Acessuas, sendo que o Prontuário Eletrônico do SUAS utiliza os dados do Cadastro Único para identificar os usuários do SUAS. As oficinas também serão registradas com as datas dos encontros realizados e os temas trabalhados, sendo permitido salvar as informações apenas quando estiverem de acordo com as orientações técnicas em relação à quantidade de oficinas e tempo de duração dos encontros.

O SIS Acessuas está, portanto, disponível a todos os municípios e estados participantes do Programa Acessuas Trabalho e permitirá, além do registro das ações realizadas, o acesso a informações sobre a execução do Programa e à percepção sobre o universo dos usuários atendidos, facilitando o apoio técnico aos municípios e contribuindo com a transparência e o controle social. Este sistema é fundamental para possibilitar o aferimento das metas de atendimento pactuadas pelos municípios, bem como para viabilizar o acompanhamento das ações que estão sendo realizadas e facilitar a comunicação entre os entes federados.

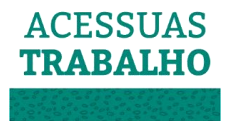

## ACESSO AO SISTEMA

<span id="page-4-1"></span>O Sistema de Acompanhamento do Programa Acessuas Trabalho está disponível **aos municípios que realizaram o aceite do Programa a partir de 2017** no endereço: [https://aplicacoes.mds.gov.br/snas/acessuas/.](https://aplicacoes.mds.gov.br/snas/acessuas/) Para acessar o sistema é necessário que o profissional tenha cadastro no Sistema Nacional de Cadastro do SUAS - CadSUAS e perfil de acesso no Sistema de Autenticação e Autorização - SAA.

O primeiro passo é cadastrar o profissional no CadSUAS (https://aplicacoes.mds.gov.br/cadsuas), na aba de Recursos Humanos, caso não esteja cadastrado, pois sem o registro no CadSUAS o profissional não conseguirá acesso ao SAA. Assim, registrado no CadSUAS, será possível criar o acesso no SAA [\(https://aplicacoes.mds.gov.br/saa-web/\)](https://aplicacoes.mds.gov.br/saa-web/) onde se encontra o SIS Acessuas.

Cabe aos Administradores Titulares ou Adjuntos do Órgão Gestor ou do Conselho realizar a consulta, inclusão de usuário/técnico e a vinculação de perfil no SAA. Para maiores informações sobre a realização do cadastro e sobre a delegação/vinculação de perfil ao trabalhador, recomenda-se a leitura do "Manual do Sistema de Autenticação e Autorização – SAA". Este, encontra-se disponíveis no [Blog da Rede SUAS,](http://blog.mds.gov.br/redesuas/) selecionando a aba "Apoio Técnico", e entre as opções possíveis, selecione "Manuais". Segue o link de acesso ao blog: <http://blog.mds.gov.br/redesuas> .

No SAA, os perfis de acesso do SIS Acessuas determinam quais operações os usuários poderão realizar no sistema. Existem disponíveis 4 perfis de acesso, sendo que somente os perfis 'acessuas.cras' e 'acessuas.municipio' permitem **inserir e editar** informações no sistema. Os demais perfis: 'acessuas.uf' e 'acessuas.federal', apenas permitem **consultar dados e extrair relatórios** das informações dos ciclos de oficina inseridas pelos municípios.

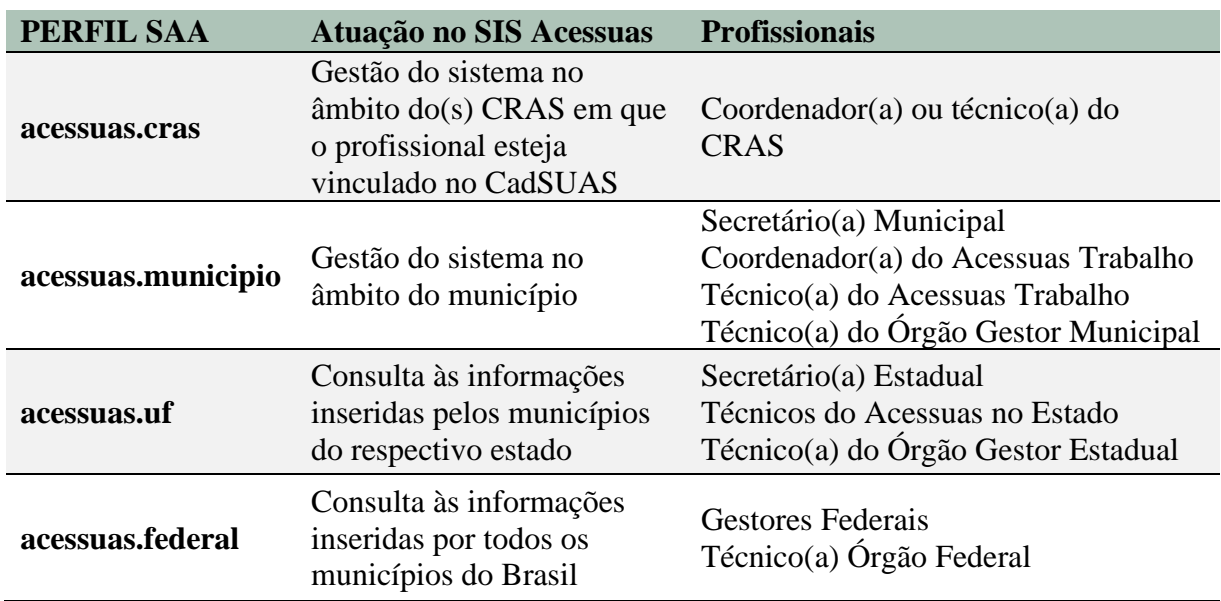

<span id="page-4-0"></span>Tabela 1 – Perfis do SIS Acessuas no SAA

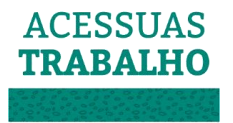

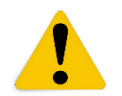

**Atenção! Cada usuário deve possuir apenas 1 perfil de acesso ao sistema. Portanto, ao vincular o acesso aos profissionais, escolha somente um dos perfis disponíveis.**

**ATENÇÃO!** Os profissionais deverão estar cadastrados nos Recursos Humanos do CadSUAS no município para que possam acessar o SIS Acessuas. Caso tenham nível de acesso CRAS (acessuas.cras), deverão estar cadastrados nos Recursos Humanos do(s) CRAS ao qual estão vinculados.

É permitido que um técnico vinculado apenas ao CRAS no CadSUAS possua perfil de acesso municipal (acessuas.municipio).

No caso de execução indireta, por Organização da Sociedade Civil (OSC) com registro no CMAS (verificar o termo utilizado no manual), os profissionais da OSC, responsáveis pela execução do Programa Acessuas trabalho deverão estar cadastrados nos Recursos Humanos do CadSUAS na aba Rede Socioassistencial, selecionando a opção "outras" e preenchendo o campo "sigla" da identificação como "ACESSUAS".

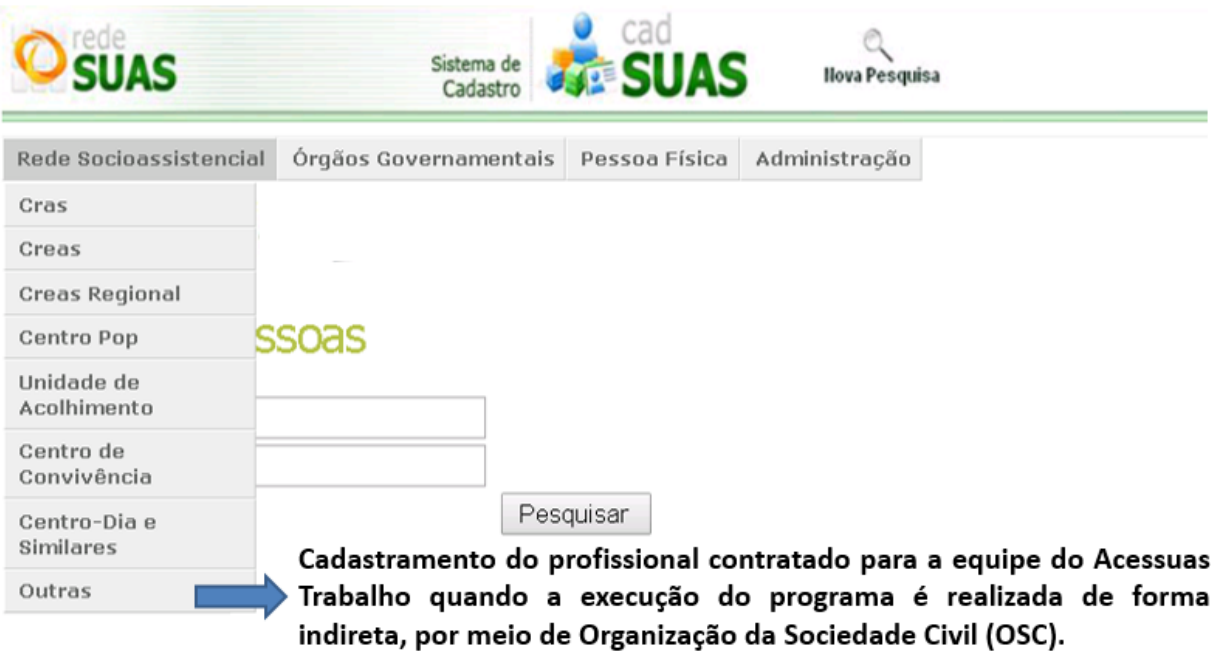

Figura 1 – Tela referente a realização do registro do profissional no caso de execução indireta

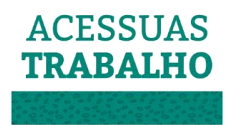

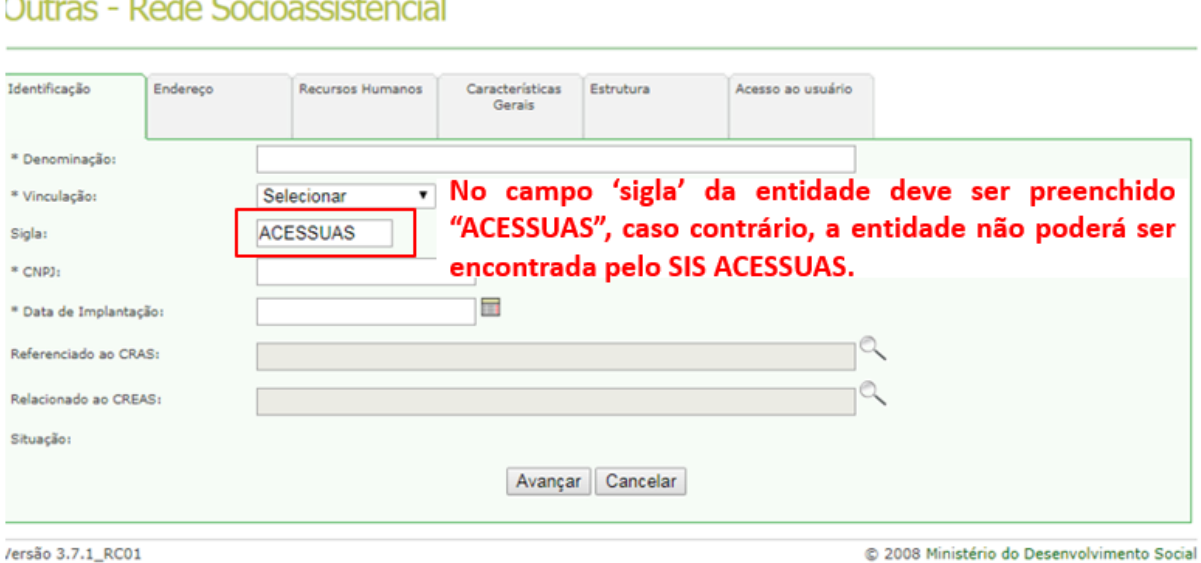

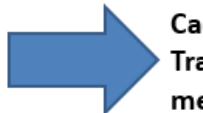

Cadastramento do profissional contratado para a equipe do Acessuas Trabalho quando a execução do programa é realizada de forma indireta, por meio de Organização da Sociedade Civil (OSC).

<span id="page-6-0"></span>Figura 2 – Tela referente ao preenchimento de dados do profissional no CadSUAS quando a execução for indireta

Tabela 2 – Cadastro no CadSUAS

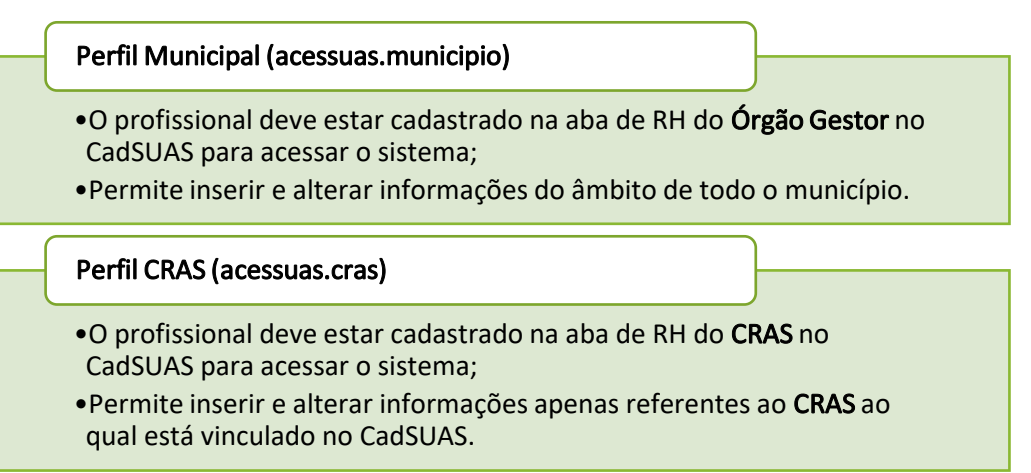

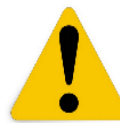

**Atenção:** Ao realizar a vinculação de perfil no SAA, deve-se delegar apenas um perfil ao profissional, caso seja inserido mais de um perfil para um mesmo usuário o sistema poderá apresentar erros.

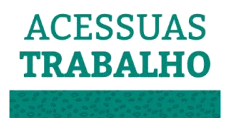

## <span id="page-7-1"></span>O SIS ACESSUAS

<span id="page-7-2"></span>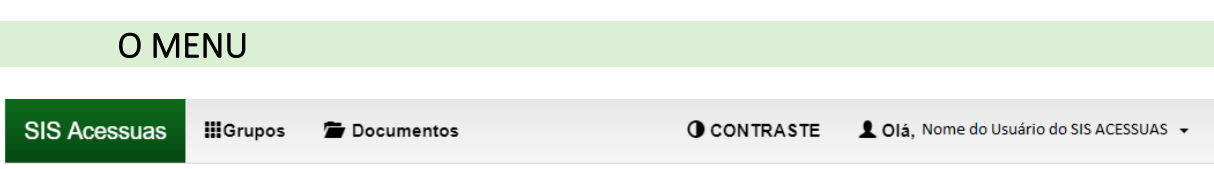

O Menu do SIS Acessuas é composto por:

o **Nome do Sistema**

#### o **Botão 'Grupos'**

- o Permite consultar as informações dos grupos existentes e, no caso dos municípios e CRAS, inserir e gerir as informações dos grupos.
- o **Botão 'Documentos'**
	- o Permite acessar Resoluções e orientações técnicas sobre o Programa Acessuas Trabalho.
- o **Botão 'Contraste'**

PÁGINA PRINCIPAL

o Modifica as cores aumentando o contraste de apresentação do sistema para pessoas com dificuldades de visão.

#### o **Nome do usuário no sistema**

o Nome do usuário que acessou o sistema. Ao clicar sobre a seta são apresentados o e-mail, o perfil de acesso desse usuário no sistema e o botão para sair do sistema.

<span id="page-7-3"></span>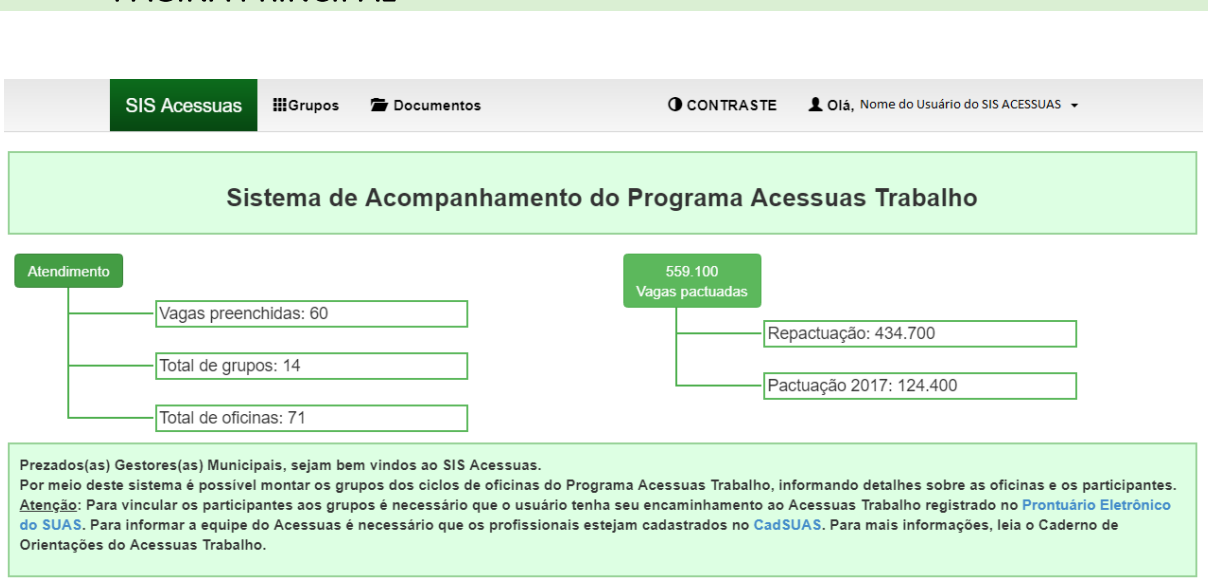

<span id="page-7-0"></span>Figura 3 – Tela principal do sistema

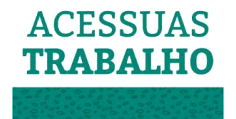

Para os municípios, a página principal apresenta os resultados resumidos de atendimentos informados no SIS Acessuas e as vagas pactuadas para o programa.

Para os estados, a página principal apresenta o total de atendimentos realizados pelos municípios do estado que executam o Programa, a quantidade de municípios cofinanciados e o total de vagas pactuadas por estes municípios.

#### **GRUPOS**

<span id="page-8-1"></span>A organização do ciclo de oficinas se dá por meio de grupos compostos por profissionais responsáveis pelas oficinas e pelos participantes destas. Os estados poderão consultar as informações dos grupos criados pelos seus respectivos municípios.

Os municípios cofinanciados pelo Acessuas Trabalho são responsáveis por inserir e gerir as informações no sistema, sendo assim, são responsáveis por indicar os profissionais que compõem as equipes, por criar os grupos e suas oficinas e por vincular participantes e confirmar participação destes no ciclo de oficinas.

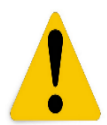

**Atenção! As oficinas do Acessuas Trabalho deverão considerar as ofertas com no mínimo 4 (quatro) e no máximo 8 (oito) encontros com até 25 participantes por grupo, duração entre 1h30 e 3h00 por encontro e que devem ocorrer pelo menos uma vez por semana.**

#### Consultando / Detalhando Grupos

<span id="page-8-2"></span>Ao clicar no menu llerupos, o usuário do sistema é direcionado para a página de pesquisa de grupos, que permite consultar os grupos existentes e incluir novos grupos no âmbito de sua competência, conforme a tela abaixo:

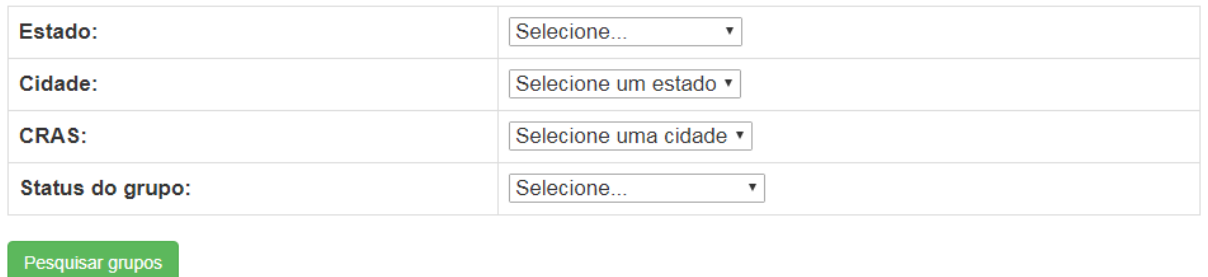

Filtro rápido por CRAS encaminhadores v

<span id="page-8-0"></span>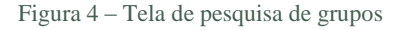

Na página de pesquisa de grupos são apresentados os seguintes filtros:

- ✓ Estado
	- o Indica em que estado será realizada a pesquisa.

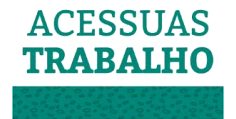

- ✓ Cidade
	- o Indica em que município em será realizada a pesquisa.
- ✓ CRAS
	- o Indica em que unidade de CRAS será realizada a pesquisa.
- ✓ Status do Grupo
	- o Permite pesquisar o grupo pelo status atual dele, se grupo ativo, inativo, pendente de conclusão ou concluído.

#### Criando um Grupo

<span id="page-9-1"></span>Cabe exclusivamente aos municípios e CRAS criar, editar, vincular participantes e confirmar participação em seus respectivos grupos.

Para inserir um novo grupo no sistema deve-se entrar na pesquisa de grupos por meio do botão IIIGrupos, escolher o CRAS no qual deseja inserir o novo grupo e clicar em "Incluir grupo no CRAS selecionado", conforme imagem abaixo:

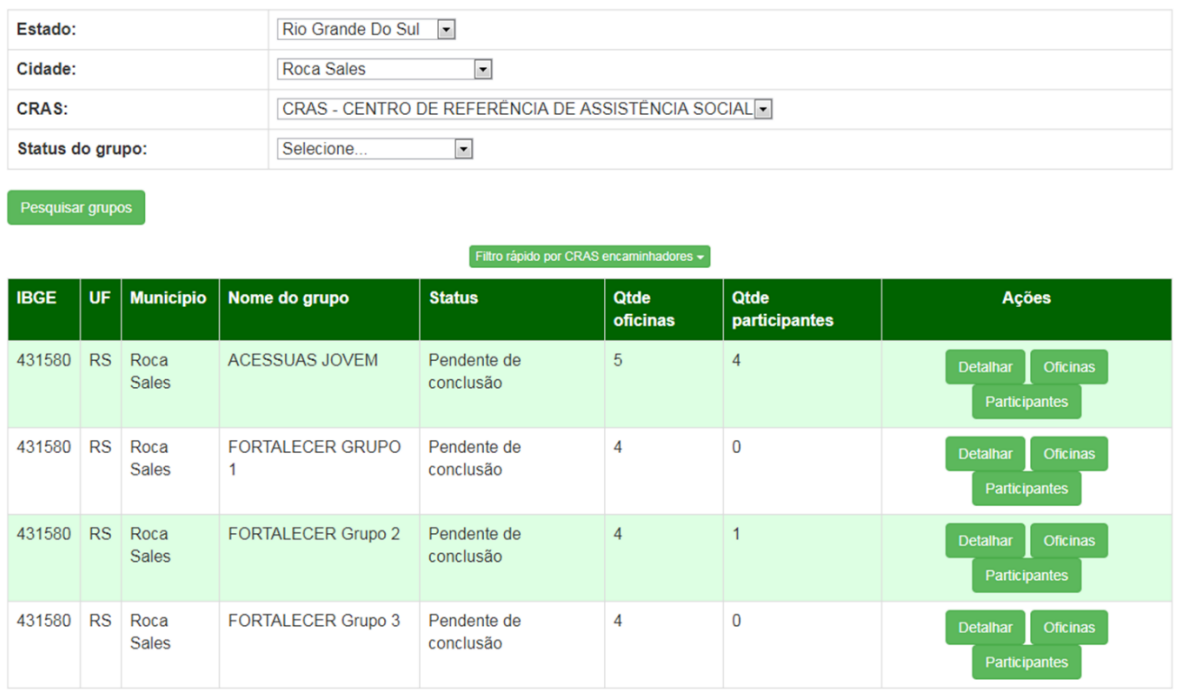

<span id="page-9-0"></span>Figura 5 – Botão para incluir um novo grupo

Pesquisar grupos Relatório de grupos (CSV) Incluir grupo no CRAS selecionado

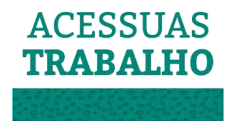

 Em seguida, devem ser inseridas as informações referentes ao grupo conforme imagem abaixo:

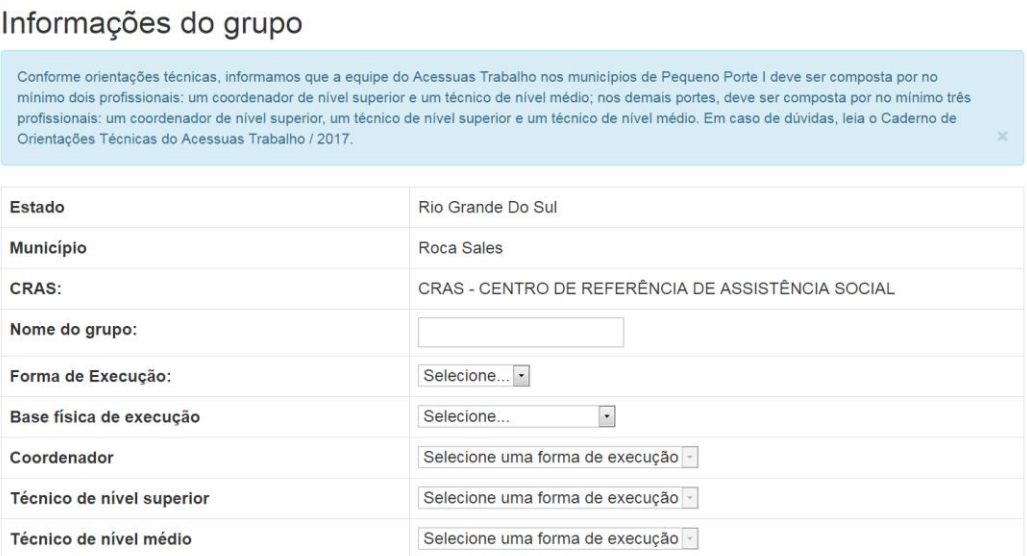

Figura 6 – Tela de inclusão de novos grupos

<span id="page-10-0"></span>Neste momento é necessário informar a forma de execução, a base física de execução, a entidade (no caso de execução indireta) e a equipe técnica de referência do Acessuas Trabalho.

- ✓ Forma de execução:
	- o Direta: quando o Acessuas Trabalho é executado diretamente pelo próprio CRAS ou Órgão Gestor do município;
	- o Indireta: quando o Acessuas Trabalho é executado de forma indireta por uma entidade privada de Assistência Social.
- $\checkmark$  Base física de execução (local onde é executado):
	- o Na Instituição;
	- o No CRAS;
	- o Unidade Pública;
	- o Espaço cedido/alugado.
- $\checkmark$  Informe a entidade (apenas apresentado nos casos de execução indireta):
	- o Deve-se informar qual entidade é responsável pela execução do Acessuas Trabalho;
	- o **Atenção! A entidade deve ser previamente cadastrada no CadSUAS para constar na lista do sistema.**
- ✓ Coordenador:
	- o Permite informar o coordenador do Programa Acessuas Trabalho responsável pelo grupo que está sendo cadastrado;

**Atenção! A equipe deve estar previamente cadastrada no CadSUAS para que os profissionais sejam listados no sistema – se o profissional** 

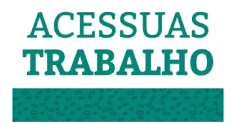

#### **não estiver cadastrado no CadSUAS, não aparecerá seu nome listado no SIS Acessuas.**

- $\checkmark$  Técnico de nível superior:
	- o Permite informar o técnico de nível superior integrante da equipe do Programa Acessuas Trabalho referente ao grupo que está sendo cadastrado;
- ✓ Técnico de nível médio:
	- o Permite informar o técnico de nível médio integrante da equipe do Programa Acessuas Trabalho referente ao grupo que está sendo cadastrado.

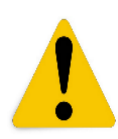

**Atenção! É necessário informar, além do coordenador, um técnico de nível superior e um técnico de nível médio para a equipe do Acessuas Trabalho**, **exceto para municípios de Pequeno Porte I.** No caso de municípios de Pequeno Porte I, é necessário informar, além do coordenador, apenas um técnico de nível superior ou um técnico de nível médio.

Em seguida é necessário incluir as oficinas, definindo informações gerais de cada encontro (data da oficina, carga horária, conteúdo(s) trabalhado(s):

## Formulário de adição de oficina

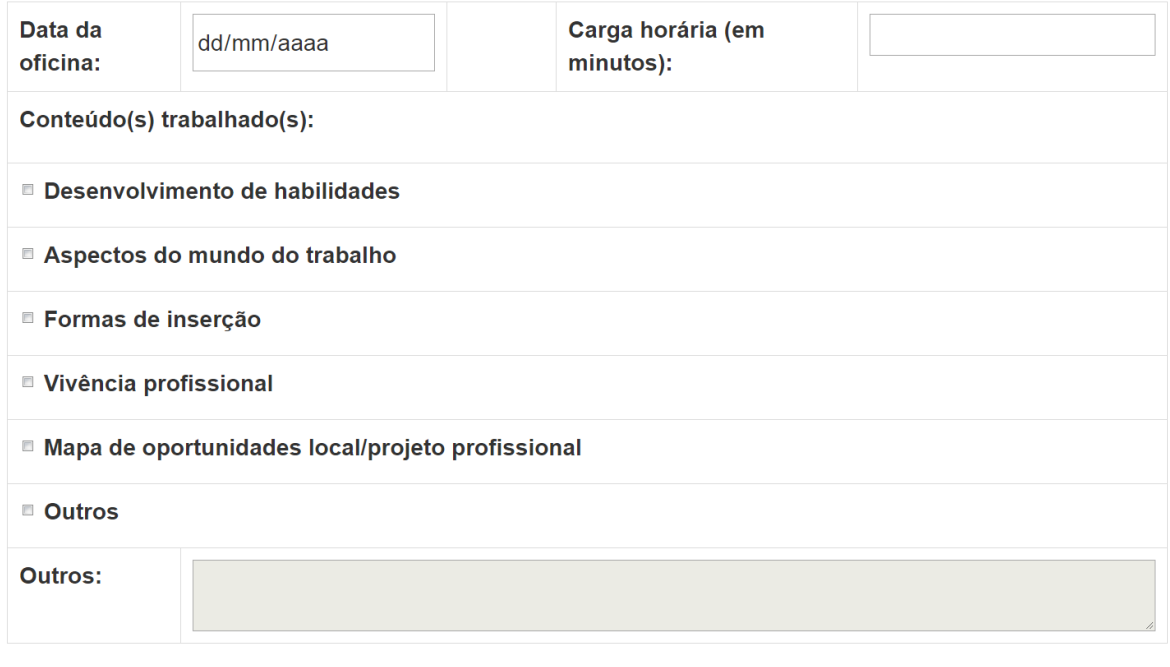

Incluir oficina

<span id="page-11-0"></span>Figura 7 – Tela de inclusão de oficina

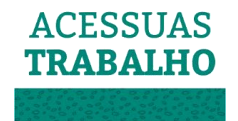

As informações solicitadas neste momento são referentes a:

- $\checkmark$  Data da oficina:
- ✓ Carga horária (em minutos): conforme Orientação Técnica do Acessuas Trabalho, cada oficina deve possuir carga horária mínima de 90 e máxima de 180 minutos;
- ✓ As oficinas devem ser realizadas em datas diferentes, não podendo ser ofertadas duas oficinas em um mesmo dia;
- ✓ As oficinas devem ocorrer com intervalo máximo de uma semana.
- $\checkmark$  Conteúdo(s) trabalhado(s):
	- o Desenvolvimento de habilidades:
		- Identidade, autoestima, autoconfiança, gerenciamento emoções, resolução de conflitos, motivação, comunicação, confiança, cooperação/trabalho em equipe, liderança, criatividade, comprometimento, tomada de decisão, entre outros;
	- o Aspectos do mundo do trabalho:
		- Etapas do processo seletivo, construção de currículos, entrevistas de emprego, postura profissional, redes sociais – imagem pessoal x imagem profissional, trabalho como direito, trabalho como identidade, direitos trabalhistas, formas de discriminação, entre outros;
	- o Formas de inserção:
		- Potencialidades do território, trabalho formal, empregabilidade, empreendedorismo, economia solidária, associativismo, cooperativismo, entre outros;
	- o Vivência profissional:
		- Visita a espaços corporativos ou universidades e demais ambientes educacionais;
	- o Mapa de oportunidades local/projeto profissional;
	- o Outros.

Ao finalizar a inserção das informações deve-se clicar em "Incluir oficina" para salvar e incluir a próxima oficina.

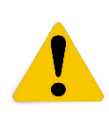

 **Atenção! Para realizar a inclusão do grupo é necessário que sejam cadastradas no mínimo 4 e no máximo 8 oficinas em um mesmo grupo, atendendo as orientações técnicas do Programa – o SIS Acessuas não permite o registro de menos de 4 oficinas nem o registro de mais de 8 oficinas.**

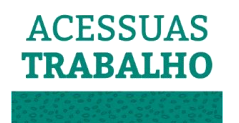

Após a inclusão de todas as oficinas do grupo, deve-se clicar em "Cadastrar grupo" para salvar as informações, conforme tela abaixo:

| Data da<br>oficina                                                                                                    | Carga horária da<br>oficina | Conteúdo(s) trabalhado(s)                            | <b>Ações</b>                                     |  |
|----------------------------------------------------------------------------------------------------|-----------------------------|------------------------------------------------------|--------------------------------------------------|--|
| 19/09/2018                                                                                                    | 100                         | Mapa de oportunidades local/projeto<br>profissional; | <b>Retirar oficina</b><br><b>Alterar oficina</b> |  |
| 11/09/2018                                                                                                    | 150                         | Informações gerais do mundo do trabalho;             | <b>Retirar oficina</b><br><b>Alterar oficina</b> |  |
| 26/09/2018                                                                                                    | 90                          | Desenvolvimento de habilidades;                      | <b>Retirar oficina</b><br><b>Alterar oficina</b> |  |
| 28/09/2018                                                                                                    | 120                         | Aspectos do mundo do trabalho;                       | <b>Retirar oficina</b><br><b>Alterar oficina</b> |  |
| $\mathbf x$<br>Conforme Orientação Técnica o ciclo de oficinas do Acessuas compreende no mínimo 4 e no máximo 8 encontros. |                             |                                                      |                                                  |  |
| Cadastrar grupo<br>Voltar                                                                                                  |                             |                                                      |                                                  |  |

<span id="page-13-0"></span>Figura 8 – Lista de oficinas incluídas no novo grupo

**Atenção! As informações do grupo serão perdidas caso não seja clicado em "Cadastrar grupo". O botão "retirar oficina" excluirá a oficina cadastrada, o botão "alterar oficina" permitirá ao profissional editar os dados cadastrados nela.**

## <span id="page-13-1"></span>Vinculando Participantes

Após a inclusão das oficinas, o profissional deve informar os participantes do grupo, retornando à lista de grupos e clicando no botão "Participantes" para listar ou vincular os participantes daquele grupo, conforme a tela abaixo:

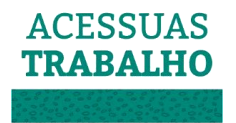

| <b>IBGE</b><br>431580                                       | <b>UF</b><br><b>RS</b> | <b>Município</b><br>Roca<br><b>Sales</b> | Nome do grupo<br><b>ACESSUAS</b><br><b>JOVEM</b>    | <b>Status</b><br>Pendente de<br>conclusão | <b>Qtde</b><br><b>oficinas</b><br>5 | <b>Qtde</b><br>participantes<br>$\overline{4}$ | <b>Ações</b><br><b>Detalhar</b><br><b>Oficinas</b> |
|-------------------------------------------------------------|------------------------|------------------------------------------|-----------------------------------------------------|-------------------------------------------|-------------------------------------|------------------------------------------------|----------------------------------------------------|
| Pesquisar grupos<br>Filtro rápido por CRAS encaminhadores - |                        |                                          |                                                     |                                           |                                     |                                                |                                                    |
| Status do grupo:                                            |                        | Selecione                                | $\cdot$                                             |                                           |                                     |                                                |                                                    |
| <b>CRAS:</b>                                                |                        |                                          | CRAS - CENTRO DE REFERÊNCIA DE ASSISTÊNCIA SOCIAL · |                                           |                                     |                                                |                                                    |
| Cidade:                                                     |                        | Roca Sales                               | $\overline{ }$                                      |                                           |                                     |                                                |                                                    |
| Estado:                                                     |                        |                                          | Rio Grande Do Sul<br>$\overline{\phantom{a}}$       |                                           |                                     |                                                |                                                    |

<span id="page-14-0"></span>Figura 9 – Tela com a lista de grupos cadastrados

Ao clicar no botão "participantes", o profissional será direcionado para a tela na qual serão listados os participantes já vinculados ao grupo. Nessa tela estará disponível o botão "Gerenciar vínculo de participantes" que permitirá ao profissional a incluir ou remover participantes ao grupo, visualizando a lista de usuários encaminhados para o Acessuas Trabalho via Prontuário Eletrônico SUAS.

```
Descrição de grupo - FORTALECER GRUPO 1-
```
Voltar

Participantes -

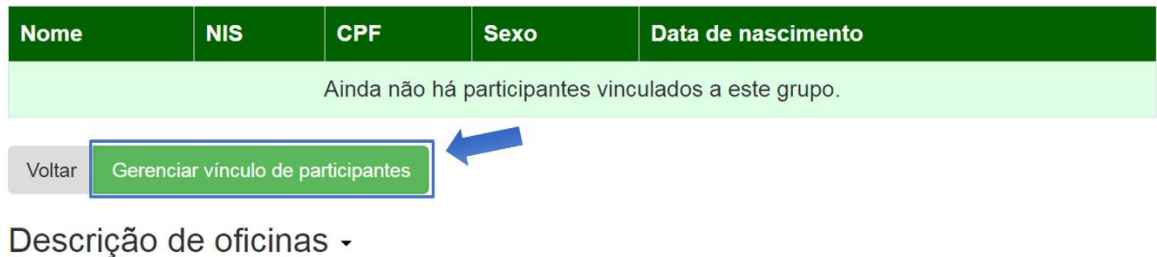

<span id="page-14-1"></span>Figura 10 – Lista de participantes do grupo

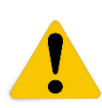

**Atenção! Apenas os usuários encaminhados via Prontuário Eletrônico SUAS estarão listados no SIS Acessuas, assim é necessária a realização prévia desse encaminhamento, fortalecendo a articulação do Programa com o PAIF e PAEFI e suas referências, respectivamente, o CRAS e ao CREAS.** Para obter maiores informações sobre o encaminhamento de usuários no Prontuários Eletrônico do SUAS, acesse o link do blog do MDS [\(http://blog.mds.gov.br/redesuas/vigilancia-socioassistencial/prontuario-suas/\)](http://blog.mds.gov.br/redesuas/vigilancia-socioassistencial/prontuario-suas/) e selecione o "*Manual do [Prontuário](http://blog.mds.gov.br/redesuas/wp-content/uploads/2014/02/Prontu%C3%A1rio-eletr%C3%B4nico-do-SUAS-vers%C3%A3o-2.1-outubro_2017.pdf) Eletrônico do SUAS – CRAS e CREAS*".

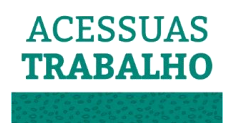

Na tela seguinte, o profissional poderá vincular novos participantes ou desvincular os participantes que já tiverem sido inseridos no grupo anteriormente. No processo de inclusão de novos participantes o profissional tem as seguintes opções de filtro para a listagem dos usuários:

## Usuários encaminhados pelo prontuário

Filtros de busca

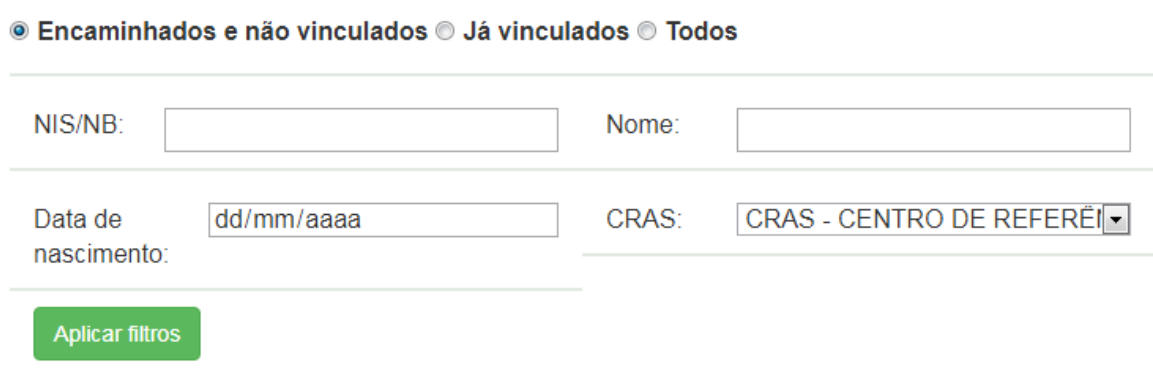

<span id="page-15-0"></span>Figura 11 – Usuários encaminhados pelos prontuários

- ✓ **Usuários:**
	- o **Encaminhados e não vinculados**: serão listados aqueles usuários encaminhados via Prontuário Eletrônico do SUAS e ainda não vinculados a grupos no SIS Acessuas.
	- o **Já vinculados**: serão listados aqueles usuários encaminhados via Prontuário Eletrônico do SUAS e que já estão vinculados a grupos no SIS Acessuas.
	- o **Todos:** serão listados todos os usuários encaminhados via Prontuário Eletrônico do SUAS, vinculados ou não a grupos formados no SIS Acessuas.
- $\checkmark$  Pesquisar por:
	- o NIS/NB Número de Identificação Social / Número do Benefício (BPC);
	- o Nome: Nome completo do usuário;
	- o Data de nascimento do usuário;
	- o CRAS (do qual foi encaminhado no Prontuário Eletrônico do SUAS).

Para filtrar a busca, o profissional deve clicar no botão "Aplicar filtros".

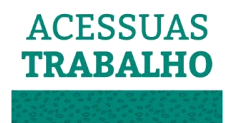

Para adicionar os usuários ao grupo é necessário clicar no botão "vincular" à frente do nome dos usuários e em seguida no botão "Confirmar vínculos", conforme telas abaixo.

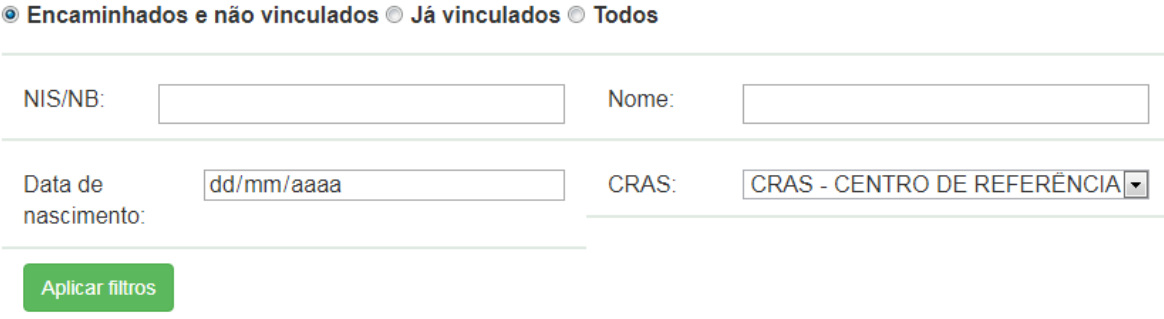

| <b>Nome</b>             | <b>NIS</b>         | <b>Sexo</b> | <b>CPF</b>     | Data de nascimento | Ações           |
|-------------------------|--------------------|-------------|----------------|--------------------|-----------------|
| ana julia de mattos     | <b>XXXXXXXXXXX</b> | Feminino    | 999.999.999-99 | 01/01/2000         | <b>Vincular</b> |
| daniel lima de vargas   | <b>XXXXXXXXXXX</b> | Masculino   | 999 999 999-99 | 01/01/2000         | <b>Vincular</b> |
| jean carlos magdantz    | <b>XXXXXXXXXXX</b> | Masculino   | 999 999 999-99 | 01/01/2000         | <b>Vincular</b> |
| jusseli amanda magedanz | <b>XXXXXXXXXXX</b> | Feminino    | 999.999.999-99 | 01/01/2000         | <b>Vincular</b> |

<span id="page-16-0"></span>Figura 12 – Busca de usuários encaminhados a vincular ao grupo

Para retirar um participante do grupo que tenha sido inserido incorretamente, o profissional deverá clicar no botão "desvincular" à frente do nome do usuário na lista de participantes já vinculados.

## Participantes do grupo

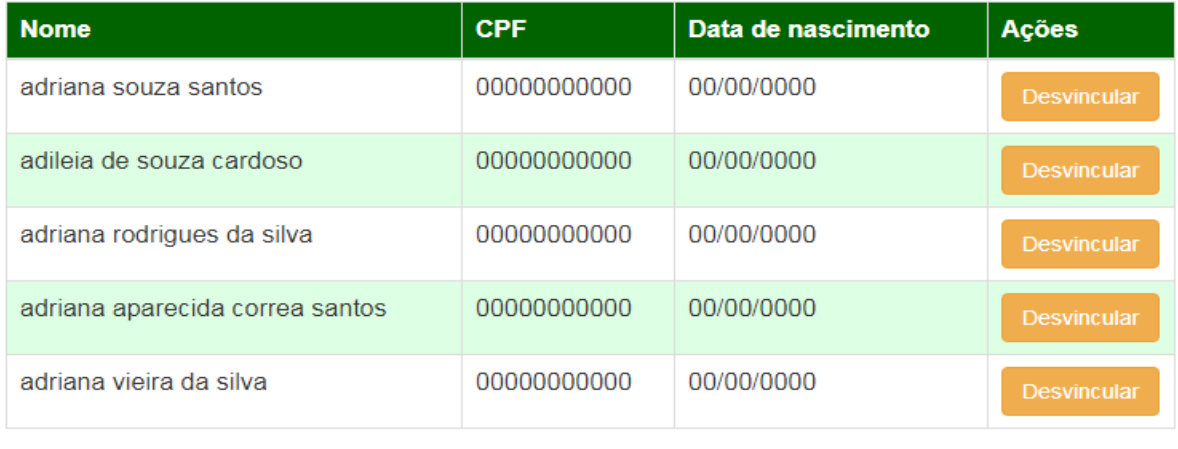

Voltar **Confirmar vínculos** 

<span id="page-16-1"></span>Figura 13 – Participantes vinculados

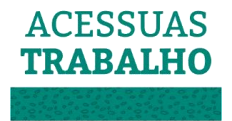

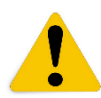

**Atenção! As informações dos participantes serão perdidas caso não seja clicado em "Confirmar vínculos".**

#### <span id="page-17-1"></span>Ativando / Desativando Grupo

Os grupos no SIS Acessuas podem assumir quatro status do grupo diferentes:

- o **Ativo**: aqueles grupos que estão em desenvolvimento, que possuem data da última oficina posterior à data atual;
- o **Inativo**: grupos que não estão mais em desenvolvimento e não foram concluídos, ou seja, são grupos que por algum motivo foram desfeitos antes de finalizado o ciclo;
- o **Pendente de conclusão:** grupos que estavam ativos e que possuem data da última oficina inferior à data atual;
- o **Concluído:** grupos que já realizaram todas as oficinas e já foi demonstrada a frequência dos participantes. As informações destes grupos já não podem mais ser modificadas.

Ao serem criados, os grupos recebem automaticamente o status "ativo", sendo automaticamente modificado o status para "pendente de conclusão" após as datas de todas as oficinas cadastradas terem sido ultrapassadas.

Os grupos somente passam a ter status "inativo" a partir da inativação realizada no sistema pelo profissional responsável, clicando no botão "Inativar" conforme tela abaixo.

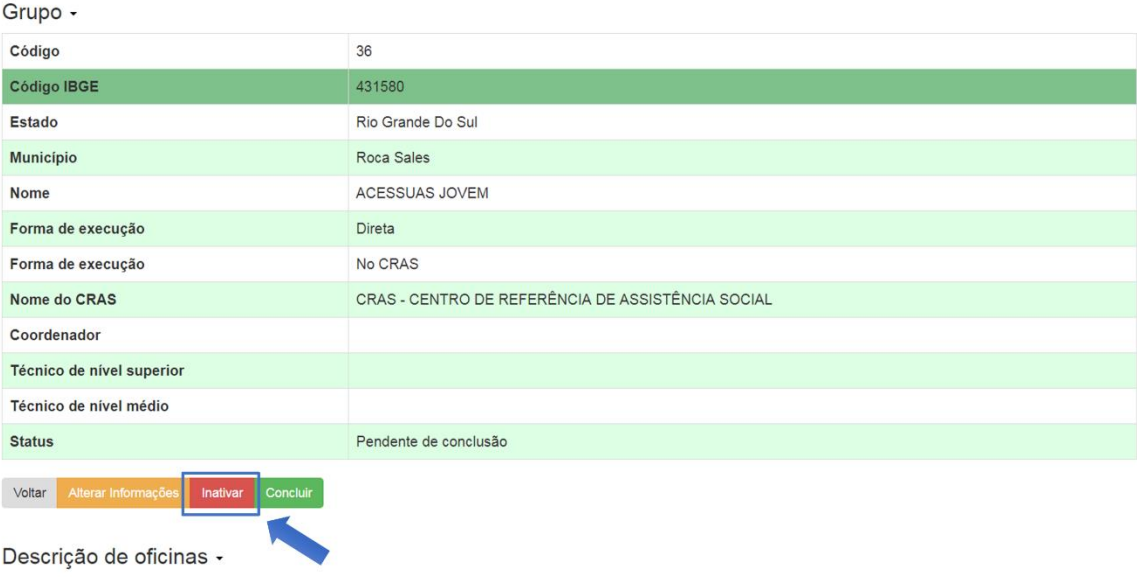

<span id="page-17-0"></span>Figura 14 – Botão para inativar o grupo

Descrição de participantes -

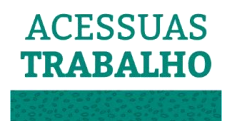

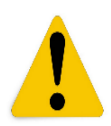

**Atenção**: Grupos inativos não podem ser alterados enquanto estiverem inativos. Caso o grupo tenha sido inativado incorretamente, ou o grupo tenha retomado seu desenvolvimento, é necessário que seja realizada a reativação do grupo no sistema para que suas informações possam ser alteradas novamente. Para isto, basta realizar o mesmo procedimento, clicando em "reativar" no detalhamento do grupo, conforme tela abaixo. Por sua vez, os grupos com status "concluído", as informações destes grupos já não podem mais ser modificadas.

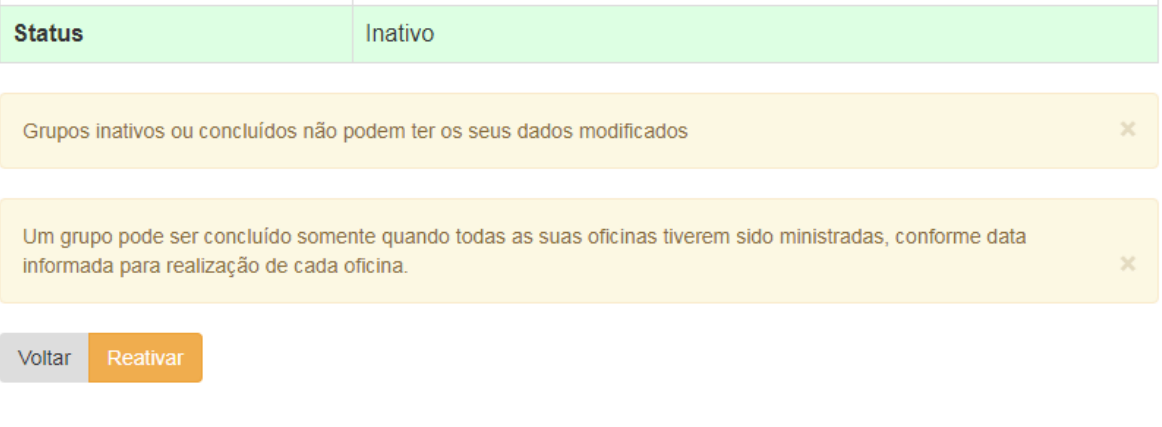

Descrição de oficinas -

## Descrição de participantes -

<span id="page-18-0"></span>Figura 15 – Detalhamento do grupo inativo

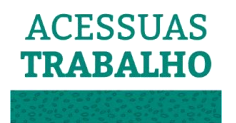

#### Alterando um Grupo

<span id="page-19-1"></span>Para alterar as informações do grupo, deve-se clicar no botão "detalhar" na tela de pesquisa de grupos, e clicar em "Alterar informações" na tela de detalhamento do grupo que deseja alterar alguma informação.

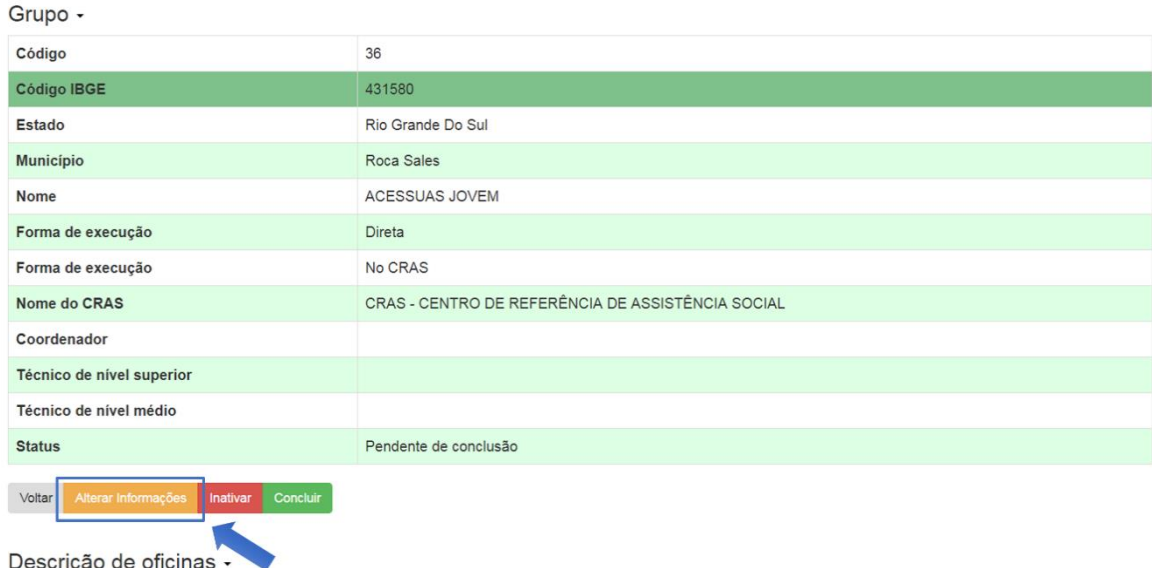

Descrição de participantes -

<span id="page-19-0"></span>Figura 16 – Botão de "Alterar informações" do grupo

Em seguida será aberta uma tela semelhante à tela de inclusão de novos grupos, onde será possível alterar todas as informações do grupo já inseridas, permitindo alterar as informações abaixo

- ✓ Forma de execução:
	- o Direta: quando o Acessuas Trabalho é executado diretamente pelo próprio CRAS ou Órgão Gestor do município;
	- o Indireta: quando o Acessuas Trabalho é executado de forma indireta por uma Organização da Sociedade Civil (OSC) em parcerias com a gestão pública da assistência social;
- $\checkmark$  Base física de execução (local onde é executado):
	- o Na Instituição;
	- o No CRAS;
	- o Unidade Pública;
	- o Espaço cedido/alugado.
- ✓ Informe a entidade (apenas apresentado nos casos de execução indireta):
	- o Deve-se informar qual entidade é responsável pela execução do Acessuas Trabalho;

#### **Atenção! A entidade deve ser previamente cadastrada no CadSUAS para constar na lista do sistema.**

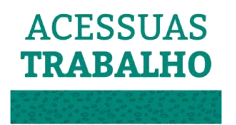

- ✓ Coordenador:
	- o Permite informar o coordenador do Programa Acessuas Trabalho responsável pelo grupo que está sendo cadastrado;

#### **Atenção! A equipe deve estar previamente cadastrada no CadSUAS para que os profissionais sejam listados no sistema.**

- $\checkmark$  Técnico de nível superior:
	- o Permite informar o técnico de nível superior integrante da equipe do Programa Acessuas Trabalho referente ao grupo que está sendo cadastrado;
- ✓ Técnico de nível médio:
	- o Permite informar o técnico de nível médio integrante da equipe do Programa Acessuas Trabalho referente ao grupo que está sendo cadastrado.

**Atenção! É necessário informar, além do coordenador, um técnico de nível superior e um técnico de nível médio para a equipe do Acessuas Trabalho**, exceto para municípios de Pequeno Porte I. No caso de municípios de Pequeno Porte I, é necessário informar, além do coordenador, apenas um técnico de nível superior ou um técnico de nível médio.

### Incluindo / Alterando Oficinas

<span id="page-20-1"></span>Para incluir uma nova oficina ou alterar as informações referentes às oficinas já cadastradas no grupo, deve-se clicar no botão "oficinas" na tela de pesquisa de grupos e então serão apresentadas as informações das oficinas para inclusão ou edição, conforme telas abaixo.

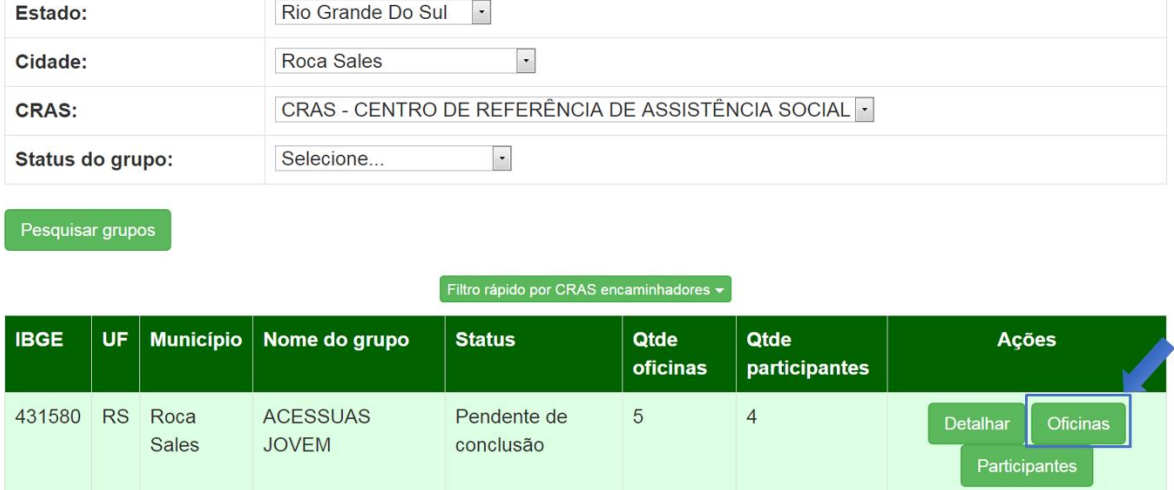

<span id="page-20-0"></span>Figura 17 – Botão "Oficinas"

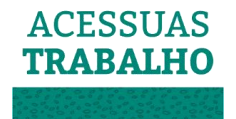

## Descrição de grupo - ACESSUAS JOVEM-

Voltar Nova

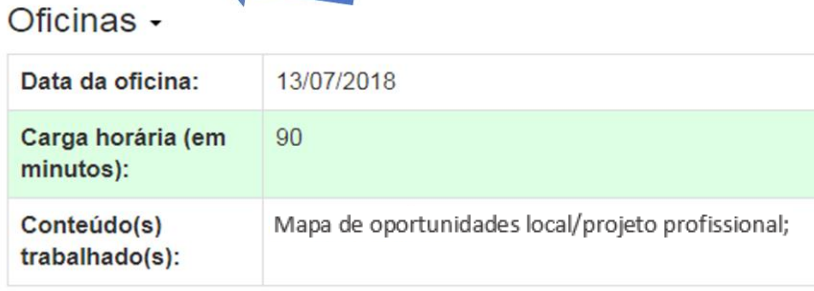

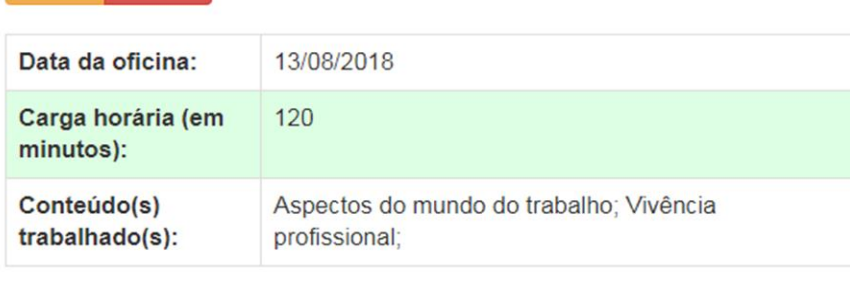

Inativar

Alterar Inativar

<span id="page-21-0"></span>Figura 18 – Tela de descrição das oficinas (botão "nova")

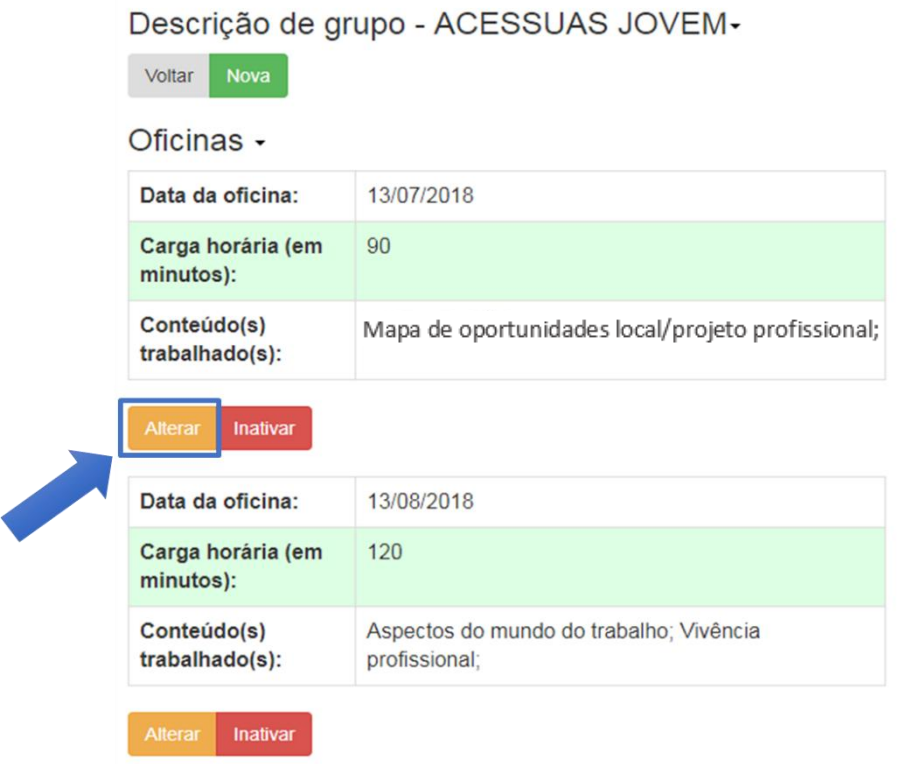

<span id="page-21-1"></span>Figura 19 – Tela de descrição das oficinas (botão "alterar")

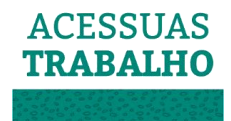

Ao clicar em "Nova" ou "Alterar" é apresentada a tela abaixo, que coleta informações sobre a oficina que está sendo criada, ou permite modificar as informações anteriormente informadas sobre a oficina já cadastrada.

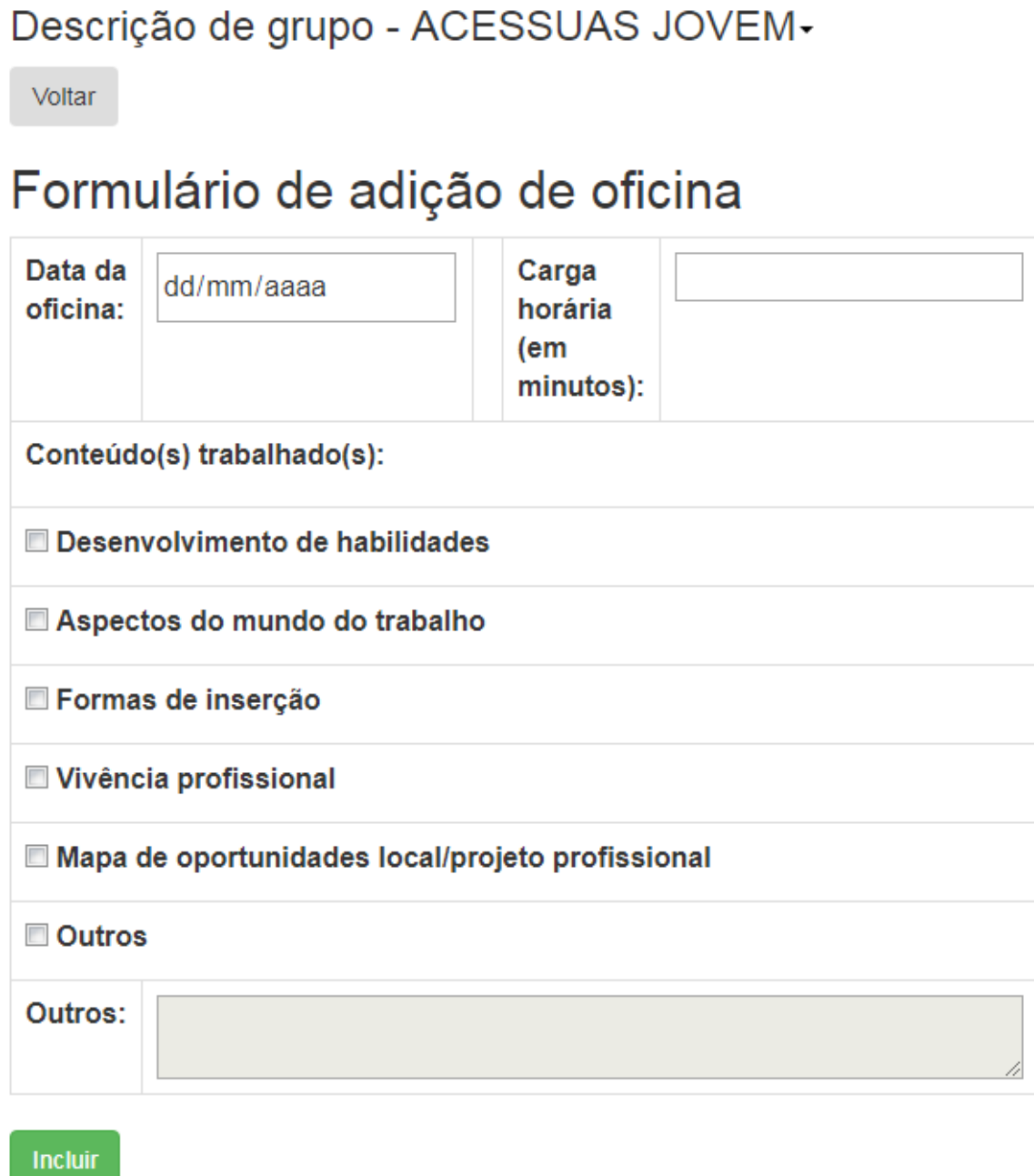

<span id="page-22-0"></span>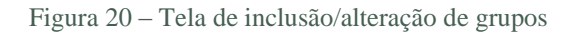

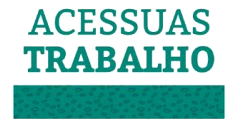

As informações solicitadas neste momento são referentes a:

- $\checkmark$  Data da oficina:
- ✓ Carga horária (em minutos), conforme Orientação Técnica do Acessuas Trabalho, cada oficina deve possuir carga horária mínima de 90 minutos;
- $\checkmark$  Devem realizar as oficinas em datas diferentes, não podendo ser ofertadas duas oficinas em um mesmo dia;
- $\checkmark$  As oficinas devem ocorrer com intervalo máximo de uma semana.
- $\checkmark$  Conteúdo(s) trabalhado(s):
	- o Desenvolvimento de habilidades:
		- Identidade, autoestima, autoconfiança, gerenciar emoções, resolução de conflitos, motivação, comunicação, confiança, cooperação/trabalho em equipe, liderança, criatividade, comprometimento, tomada de decisão, entre outros;
	- o Aspectos do mundo do trabalho:
		- Etapas do processo seletivo, construção de currículos, entrevistas de emprego, postura profissional, redes sociais – imagem pessoal x imagem profissional, trabalho como direito, trabalho como identidade, direitos trabalhistas, formas de discriminação, entre outros;
	- o Formas de inserção:
		- Potencialidades do território, trabalho formal, empregabilidade, empreendedorismo, economia solidária, associativismo, cooperativismo, entre outros;
	- o Vivência profissional:
		- Visita a espaços corporativos ou universidades e demais ambientes educacionais;
	- o Mapa de oportunidades local/projeto profissional;
	- o Outros.

Ao finalizar a inserção das informações deve-se clicar em "Incluir" ou "Confirmar alterações" para salvar as informações da oficina.

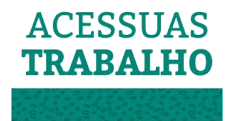

Também é possível acessar esta mesma tela através do detalhamento do grupo, clicando em "descrição das oficinas", conforme tela apresentada abaixo, porém somente é possível incluir novas ou remover oficinas acessando pelo botão "oficinas" da lista de grupos cadastrados.

| Técnico de nível<br>médio                                                  |                                                          |  |  |  |
|----------------------------------------------------------------------------|----------------------------------------------------------|--|--|--|
| <b>Status</b>                                                              | Pendente de conclusão                                    |  |  |  |
| <b>Concluir</b><br><b>Inativar</b><br><b>Voltar</b><br>Alterar Informações |                                                          |  |  |  |
| Descrição de oficinas -                                                    |                                                          |  |  |  |
| Data da oficina:                                                           | 13/08/2018                                               |  |  |  |
| Carga horária (em<br>minutos):                                             | 120                                                      |  |  |  |
| Conteúdo(s)<br>trabalhado(s):                                              | Aspectos do mundo do trabalho: Vivência<br>profissional; |  |  |  |
|                                                                            |                                                          |  |  |  |

<span id="page-24-0"></span>Figura 21 – Tela de descrição das oficinas

Ao clicar em "alterar" na oficina desejada é possível modificar todas as informações da oficina em tela semelhante à tela de inclusão de novas oficinas. (Figura 18)

#### Excluindo Oficinas do Grupo

<span id="page-24-1"></span>Para excluir uma oficina cadastrada no grupo é necessário que este grupo tenha pelo menos 5 oficinas registradas, pois, o grupo obrigatoriamente precisa ter o mínimo de 4 oficinas cadastradas conforme as orientações técnicas do Programa Acessuas Trabalho. Para realizar a remoção de uma oficina dentro de um grupo, basta buscá-lo na lista de grupos e clicar em "Oficinas".

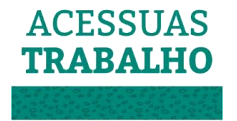

| Estado:          |                                                             | Rio Grande Do Sul<br>$\cdot$    |                                                     |                                |                              |                                                            |  |
|------------------|-------------------------------------------------------------|---------------------------------|-----------------------------------------------------|--------------------------------|------------------------------|------------------------------------------------------------|--|
| Cidade:          |                                                             | Roca Sales                      | $\ddot{\phantom{0}}$                                |                                |                              |                                                            |  |
| <b>CRAS:</b>     |                                                             |                                 | CRAS - CENTRO DE REFERÊNCIA DE ASSISTÊNCIA SOCIAL · |                                |                              |                                                            |  |
| Status do grupo: |                                                             | Selecione                       | $\overline{\phantom{a}}$                            |                                |                              |                                                            |  |
|                  | Pesquisar grupos<br>Filtro rápido por CRAS encaminhadores + |                                 |                                                     |                                |                              |                                                            |  |
| <b>IBGE</b>      | <b>UF</b><br><b>Município</b>                               | Nome do grupo                   | <b>Status</b>                                       | <b>Qtde</b><br><b>oficinas</b> | <b>Qtde</b><br>participantes | <b>Ações</b>                                               |  |
| 431580           | <b>RS</b><br>Roca<br>Sales                                  | <b>ACESSUAS</b><br><b>JOVEM</b> | Pendente de<br>conclusão                            | 5                              | $\overline{4}$               | <b>Detalhar</b><br><b>Oficinas</b><br><b>Participantes</b> |  |

<span id="page-25-0"></span>Figura 22 – Botão "Oficinas" na lista de grupos cadastrados

Em seguida são apresentadas as oficinas cadastradas com os botões "Alterar" e "Inativar" logo abaixo de cada uma delas. Para excluir o grupo basta clicar em "Inativar" no botão referente à oficina ao qual deseja remover.

Descrição de grupo - ACESSUAS JOVEM-

| Voltar<br><b>Nova</b>             |                                                          |  |  |  |
|-----------------------------------|----------------------------------------------------------|--|--|--|
| Oficinas $\sim$                   |                                                          |  |  |  |
| Data da oficina:                  | 13/07/2018                                               |  |  |  |
| Carga horária (em<br>minutos):    | 90                                                       |  |  |  |
| Conteúdo(s)<br>trabalhado(s):     | MOBILIZAÇÃO;                                             |  |  |  |
| <b>Alterar</b><br><b>Inativar</b> |                                                          |  |  |  |
| Data da oficina:                  | 13/08/2018                                               |  |  |  |
| Carga horária (em<br>minutos):    | 120                                                      |  |  |  |
| Conteúdo(s)<br>trabalhado(s):     | Aspectos do mundo do trabalho; Vivência<br>profissional; |  |  |  |
| <b>Alterar</b><br><b>Inativar</b> |                                                          |  |  |  |

<span id="page-25-1"></span>Figura 23 – Lista de oficinas cadastradas (botão "inativar")

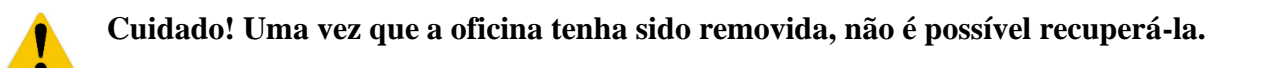

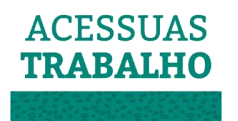

Caso o grupo tenha apenas 4 oficinas, o botão "Inativar", para remover a oficina, não será apresentado, somente permitindo alterar as oficinas já cadastradas ou incluir novas oficinas.

#### Concluindo / Encerrando Grupo

<span id="page-26-0"></span>A conclusão se refere ao fim do ciclo de oficinas de forma satisfatória, tendo sido todas as oficinas realizadas conforme o cadastro realizado. Após a conclusão, os registros permanecem no sistema apenas para fins de arquivamento e controle, não podendo mais ser alterados.

Apenas grupos com status "pendente de conclusão" podem ser concluídos. Para o grupo estar com este status de "concluído", é necessário que todas as oficinas tenham sido realizadas, portanto, as datas de todas as oficinas cadastradas devem ser anteriores à data de conclusão do grupo.

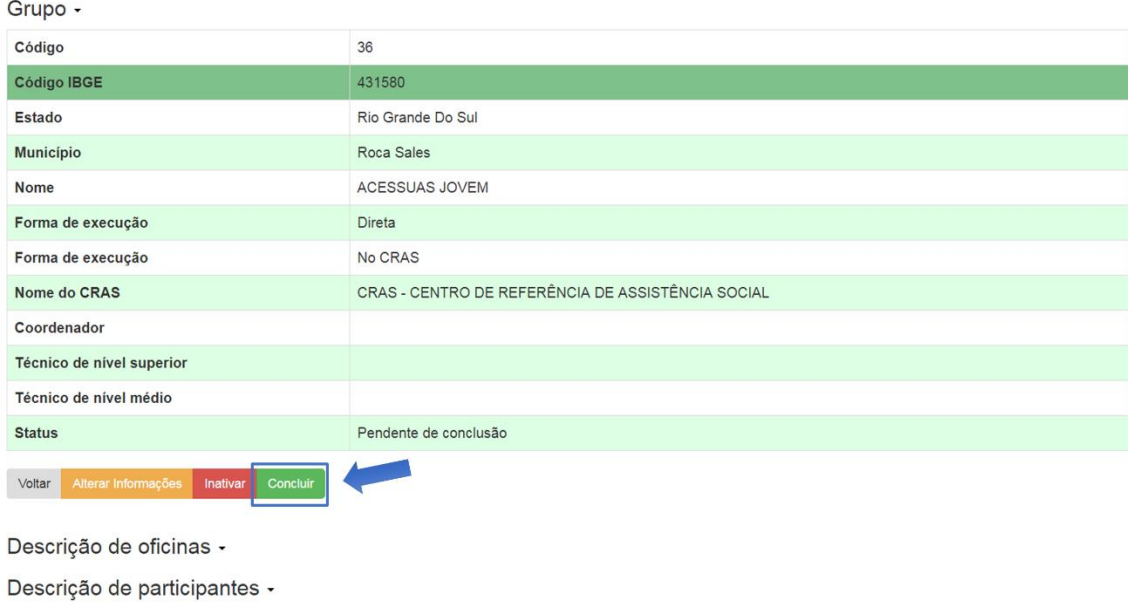

Figura 24 – Tela informando a possibilidade de alteração do status do grupo para "concluído"

Sendo assim, não será possível concluir um grupo caso alguma das oficinas cadastradas ainda não tenha sido realizada, não sendo apresentado no sistema o botão "concluir". Neste caso o grupo ainda estará com status "ativo", sinalizando que ainda está em desenvolvimento.

No momento de conclusão do grupo o profissional deverá confirmar a presença dos participantes clicando em "sim" ou "não" para confirmar a frequência mínima de cada participante, conforme tela abaixo. Para enviar a participação é necessário clicar no botão "enviar participação e concluir grupo".

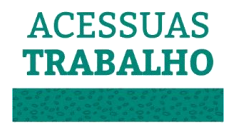

# Descrição de grupo - ACESSUAS JOVEM-

## Descrição de oficinas -

Voltar

 $\overline{\phantom{a}}$ 

## Lista de presença de participantes

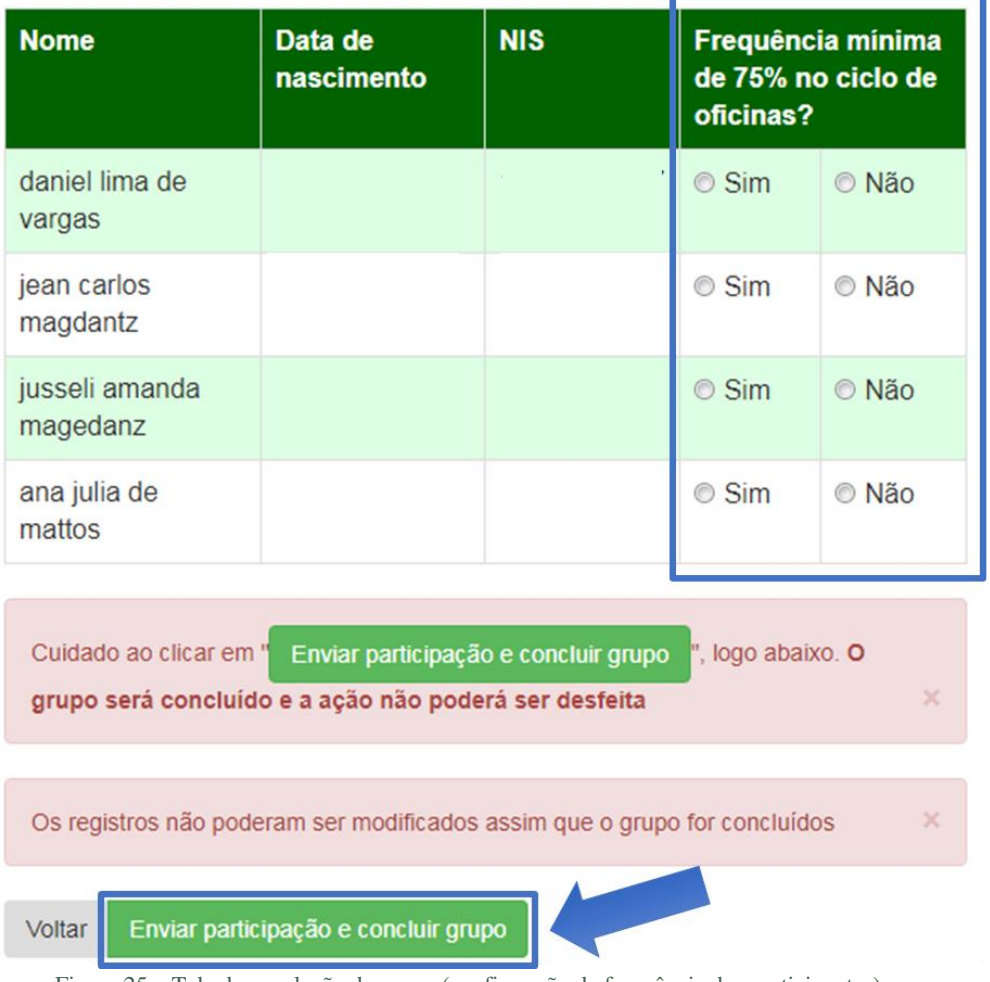

Figura 25 – Tela de conclusão de grupo (confirmação de frequência dos participantes)

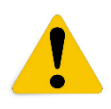

**Atenção: Para efeito de contabilização da meta de atendimento pactuada serão considerados apenas aqueles participantes com frequência maior ou igual a 75% no ciclo de oficinas.**

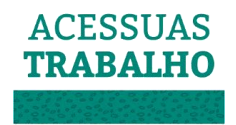

## <span id="page-28-0"></span>PERGUNTAS FREQUENTES

- Pergunta Não estou conseguindo criar usuário/login no SIS Acessuas, como proceder?
- Resposta Lembre-se que o profissional só aparecerá no SIS Acessuas após ter sido devidamente cadastrado no CadSUAS e no SAA, conforme páginas 5 e 6 do presente Manual.
- Pergunta O usuário não aparece no SIS Acessuas para que eu possa vinculálo ao grupo, como proceder?
- Resposta O usuário só aparecerá no SIS Acessuas após ter sido encaminhado para o Programa Acessuas via Prontuário Eletrônico SUAS.
- Pergunta O usuário não está registrado no Prontuário Eletrônico SUAS, posso inseri-lo no SIS Acessuas mesmo assim?
- Resposta Não. O usuário só aparecerá no SIS Acessuas após ter sido encaminhado pelo Prontuário Eletrônico SUAS.
- Pergunta O usuário não tem NIS, assim não posso registrá-lo no Prontuário Eletrônico. Há alguma forma de cadastrá-lo no SIS Acessuas mesmo assim?
- Resposta Não. É necessário auxiliar o usuário para que ele possa realizar a inscrição no Cadastro Único, e com o NIS em mãos, cadastrá-lo no Prontuário Eletrônico SUAS.
- Pergunta Não estou conseguindo vincular o usuário no grupo, como proceder?
- Resposta –Cabe ressaltar que o usuário só será visível no SIS Acessuas após o devido encaminhamento via Prontuário Eletrônico SUAS. Além disso, é necessário que o usuário possua as características do público do Programa. Por exemplo, caso o usuário tenha menos de 14 ou mais de 59 anos, não será possível vinculá-lo a grupos no SIS Acessuas.
- Pergunta Não estou conseguindo criar um grupo, como proceder?
- Resposta Para inserir um novo grupo no sistema deve-se entrar na pesquisa de grupos por meio do botão  $\blacksquare$ <sup>Grupos</sup>, escolher o CRAS no qual deseja inserir o novo grupo e clicar em "Incluir grupo no CRAS selecionado". Logo após, serão solicitadas informações gerais sobre o grupo, que deverão ser preenchidas pelo técnico. Detalhes sobre criação de grupos encontram-se nas páginas 9 e 10 do presente Manual.

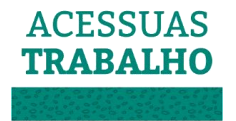